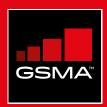

### **Connected Society**

### Mobile Internet Skills Training Toolkit

A guide for training people in basic mobile internet skills

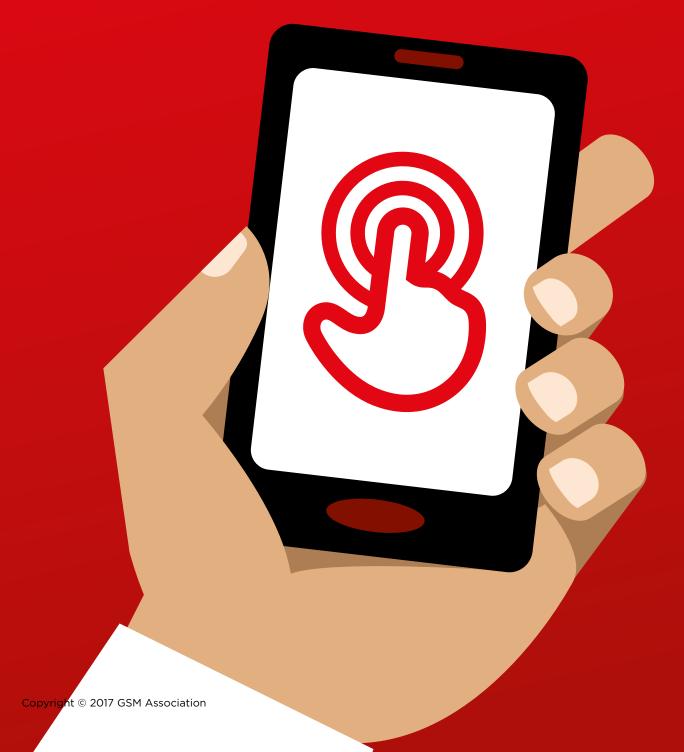

MODULE 9 - ANDROID MODULE 9 - ANDROID

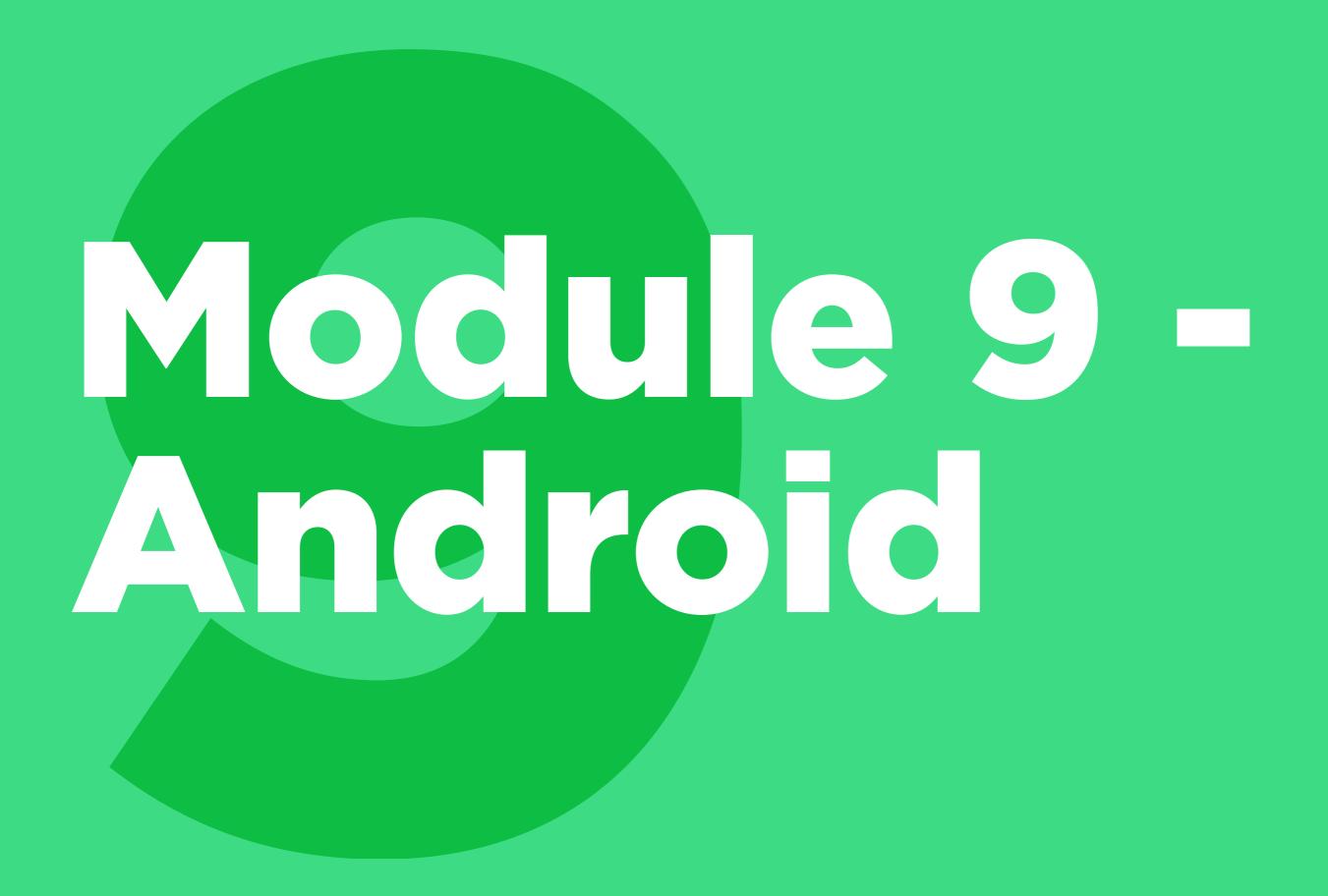

### Bitesize Talning

### What is it?

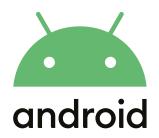

### **Explain:**

"A smartphone is like a mini computer that you control by touching the screen rather than using buttons. They can take photos, play music and videos and have apps that can help you enjoy the best of the internet and do more with your phone. Android enabled devices are the most popular smartphones across the world. Your Android enabled phone quickly gives you access to the internet, so you can use it to search for information you need on Google, watch videos on YouTube, and share photos."

### **Materials** you will need

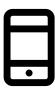

Android smartphone

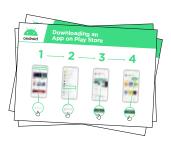

Android **Posters** 

### What can you use it for?

**Explain:** "An Android smartphone can help you access the internet. This means you can search for the latest news and information, share pictures with friends and enjoy your favourite music and sport. It also means you can get a map and pick the best route to your next destination with Google Maps, or learn a new skill on YouTube."

**Share** examples from your own life about how smartphones are useful to you.

Make it relevant to the trainee by discussing how it can be beneficial in the trainee's own life.

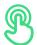

### How does it work?

Place the phone in the trainee's hand and help them follow the steps

**Demonstrate** how the trainee can download an app using the Play Store

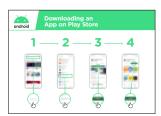

Show the "Downloading an App in Play Store" poster

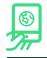

### **Practice!**

"Now that you can download apps from the Play Store, what kind of Apps are you interested in?"

Demonstrate: Help your trainee download an app from the Play Store. Then, help them use it. If they are unsure what kind of app they are interested in, give them some prompts (e.g. sport, weather, language learning, music).

**Tip:** Once you have an App on your phone it will stay there until you delete it. You don't need to keep going to the Play Store to get it.

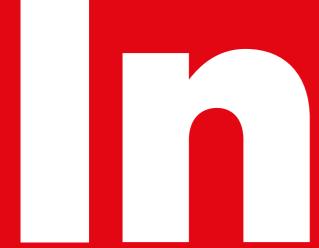

## 

### **Learning Objectives**

### This module will give trainees:

- A basic idea of what Android is and how it can help them access the internet
- An understanding of what a Google Account is and why it is important
- An introduction to some of the apps and features available in Android
- Some basic tips on how to save money and stay safe in Android

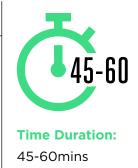

### Materials you will need:

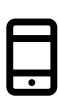

Android smartphones

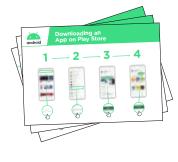

Android Posters

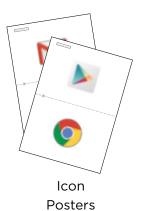

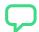

### **Introduce Android**

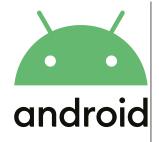

**Explain:** "A smartphone is like a mini computer that you control by touching the screen rather than using buttons. They can take photos, play music and videos and have 'apps' that can quickly take you to an internet service. Android enabled devices are the most popular smartphones across the world. Your Android enabled phone quickly gives you access to the internet, so you can use it to search for information you need on Google, watch videos on YouTube, and share photos."

**Explain:** "An Android enabled phone can help you access the internet. This means you can search for the latest news and information, share pictures with friends and enjoy your favourite music and sport. It means you can get a map and pick the best route to your next destination with Google Maps, or learn a new skill on YouTube."

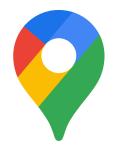

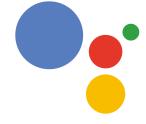

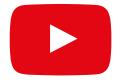

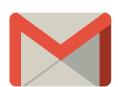

**Share** examples from your own life about how smartphones are useful.

**Make it relevant** to the trainee by discussing how it can be beneficial in the trainee's own life.

### **MODULE 9 - ANDROID**

INTRO / CREATING A GOOGLE ACCOUNT / PLAY STORE / CHROME / GOOGLE ASSISTANT GMAIL / COST / BATTERY SAVING / SAFETY / RECAP

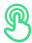

### **Activity: Creating a Google Account**

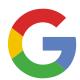

### **Explain Google Accounts**

**Explain:** "If you want to use an Android phone you will need to create a 'Google Account'. A Google Account is really important for using your Android mobile phone. It will allow you to get apps. It will also save all your information - like your contacts, apps and photos - in one place. It will also help if you want to change to a different phone in the future."

Explain: "If you create a Google Account you will be able to

- Download some of the millions of apps from Google Play
- Find your new favourite video on YouTube.
- Use Gmail for email on your phone"

### Show the "Creating a Google Account" poster

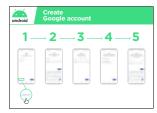

- **Explain**: "You are now going to create a Google Account. To do this you will need to be connected to the internet either on Wi-Fi or mobile data. It is better if you can do this on Wi-Fi as it saves money"
- Trainer: Help trainee connect to Wi-Fi if this available

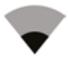

• **Show:** trainee the Wi-Fi and connectivity icons on the phone to show when they are connected to the internet.

### Show the the "How to connect to Wi-Fi on Android" poster

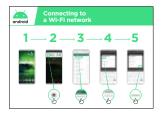

- **Explain:** what Wi-Fi is: "When you connect to a Wi-Fi network, you can go online without using data from your phone. This means you can search for information or watch videos without using data."
- **Explain:** "You will normally need to enter a 'password' before you can use Wi-Fi. The person who owns the Wi-Fi can tell you what this is."

**Tip:** "It is not always safe to connect to Wi-Fi if you are not sure who owns it. Make sure you know who owns the Wi-Fi before you connect."

• **Ask** if the trainee would like to create a Google Account. If they do, walk them through the steps on the poster.

### **Explain:**

- "An account is something that belongs to you. It will help you with your phone."
- "If you have an email, type that into the first box. If you don't have one, don't worry! You can create one or you can use your phone number!"
- "In order to create an 'account' you will need to put some personal information on the phone. If you don't know your birthday, give it a guess."

**Tip:** Wi-Fi may not be available in your local area. Also, it is not always safe to connect to Wi-Fi if you are not sure who owns it. Make sure you know who owns the Wi-Fi before you connect.

### **MODULE 9 - ANDROID**

INTRO / CREATING A GOOGLE ACCOUNT / PLAY STORE / CHROME / GOOGLE ASSISTANT GMAIL / COST / BATTERY SAVING / SAFETY / RECAP

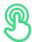

### **Activity: Play Store**

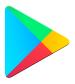

**Explain:** "The Play Store is where you can find - and download - Apps. Apps are simple ways to access internet services like the Google app, YouTube and Gmail. There are also Apps that are games or that give you news or help you learn something. Music, video, TV and books may also be available from the Play Store."

**Explain:** "Many of these Apps are free and there are currently millions of Apps in the Play Store"

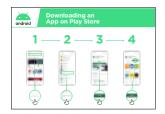

### Show the "Downloading an App in Play Store" poster

**Ask** If you can help the trainee would like to download an app, then walk them through the steps on the poster.

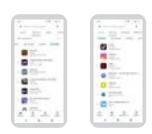

**Explain:** "Many apps are free – you do not have to pay for them. But some apps cost money and you will have to pay before you can download them. Other apps are free to download but you can pay for extra features later."

**Demonstrate:** Show trainee both the free and paid apps in the Play Store and where the information about price is.

### **Practice!**

"Now that you can download Apps from the Play Store, what kind of Apps are you interested in?"

**Trainer:** Help your trainee download an app from the Play Store. Then, help them use it. If they are unsure what kind of App they are interested in, give them some prompts for areas they might be interested in (e.g. sport, weather, language learning, music) or apps you think they might like (e.g. YouTube).

### **Explain:**

"Once you have an App on your phone it will stay there until you delete it. You don't need to keep going to the Play Store to get it. Apps will sometimes 'update' - this means the app is getting better!"

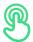

### **Activity: Chrome**

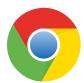

### **Explain:**

- "Every Android phone has Chrome. This is a 'web browser' where you can search for any 'website or information you want."
- "Many people, businesses, governments and other organisations have websites where you can find information."

### Bring these benefits to life!

### Share personal examples of how Chrome helps you, your friends and family.

Some examples might include:

- Finding specific information (e.g. about local healthcare or educational facilities).
- · Searching for tips for problems you have
- Chrome can help you reduce the amount of mobile data that you use

### **Get practical!**

**Explain:** "Using Chrome allows you to go to any website in the world! This means you can find information about anything! Let's find a topic to learn!"

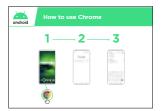

### Show the "How to use Chrome" poster

**Demonstrate:** On Chrome, show the trainee how they can access a website by typing in the URL

(e.g. www.google.com). Try to take them to a website that you think the trainee will be interested in.

**Tip:** There are many different 'web browsers' for using the internet. Some of the most common icons for these are displayed below. Depending on the phone you use, you may use one of these rather than the one shown above.

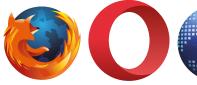

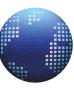

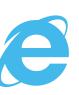

### **MODULE 9 - ANDROID**

INTRO / CREATING A GOOGLE ACCOUNT / PLAY STORE / CHROME / GOOGLE ASSISTANT GMAIL / COST / BATTERY SAVING / SAFETY / RECAP

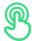

### **Activity: Google Assistant**

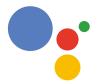

**Explain:** "With Google Assistant, you can get things done on your Android phone using just your voice. You can ask it to help you call a friend, play videos or help you find businesses in your local area. You just have to speak to your Android phone using the microphone, using your voice."

### Show the "How to Use Google Assistant" poster

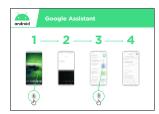

- **Explain:** "You are now going to use Google Assistant. Just say "Hey Google" or press and hold the home button. The home button is often the big button at the bottom of your phone."
- **Explain:** "If you have an older version of Android on your phone, it is possible you may not have the Google Assistant"
- **Demonstrate** how to activate Google Assistant: Just say "Hey Google" or press and hold the home button.
- **Demonstrate** how to use it: "Speak loudly, clearly and slowly. Ask Google Assistant a question or to help you do something on your mobile phone."

**Tip:** For the best experience while using the Google Assistant, speak loudly and clearly into your phone. You might need to change the language settings to make it easier to understand the Google Assistant as you can select the language you understand best if available.

### **Get practical!**

**Show** trainees that they can access Google Assistant by pressing on the microphone in the middle of their Android home screen.

**Ask** your trainees to ask Google Assistant something they would like to do. This could be a question they have about music, sport or something else they want to know. Or it could be something they want Google Assistant to do on their phone. This could include:

- Asking 'how many people live in the world'
- Send an SMS message

- · Open an app on the phone
- Play a song
- · Call one of their contacts

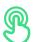

### **Activity: Gmail**

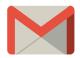

**Explain:** "Email is another way to communicate with people like SMS, calling or WhatsApp. It is better for writing longer messages and is used more for business communication."

**Explain:** "Gmail is an easy to use email app on Android devices. It saves you time and keeps your messages safe. You can send emails from Gmail on a computer or on a phone. All you need is your Google Account, which you can create while setting up your Android phone! You will be able to find all your email even if you switch phones in the future."

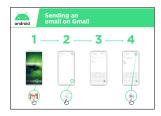

### Show the "Sending a message on Gmail" poster Get practical!

**Show** trainees that they can access Gmail through the home screen and by logging into their Google Account

**Demonstrate** how to send an email by sending a simple email with the subject 'Hello' to your email address. Walk them through the steps on the poster.

### Make Gmail relevant to your trainees

**Discuss** how Gmail might help them in their lives.

**Ask:** "How could you use Gmail in your own life?" Provide some suggestions based on their interests - from either your work or personal life.

**Tip:** There are many different ways to send and receive an email. Some of the popular ones are shown below. It does not matter which one you have; all can send to each other!

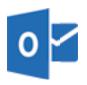

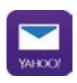

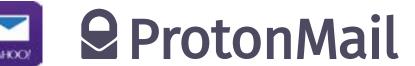

### **MODULE 9 - ANDROID**

INTRO / CREATING A GOOGLE ACCOUNT / PLAY STORE / CHROME / GOOGLE ASSISTANT GMAIL / COST / BATTERY SAVING / SAFETY / RECAP

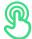

### **Activity: Cost**

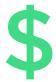

**Explain:** "To access the internet via your mobile phone, you can either use a mobile data connection or a Wi-Fi connection. Using Wi-Fi means that you do not have to use your data."

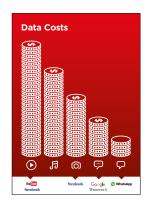

### Show the 'Data Costs Poster'

**Explain:** "Normally, when you use the internet on your phone, you are using mobile data. You may have data included in your plan or subscription or you will need to buy this from your local mobile network agent or a shop that sells phone credit. Some things you do on the internet, like watching videos or listening to music, use more data, so it will cost you more money."

**Explain:** "Your Android phone can help you control and manage the data you use, which can save you money!"

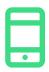

### **Get practical!**

Demonstrate how trainees can access information about their data usage on their Android phone

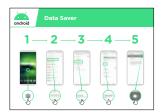

### Show the "Turn on Data Saver in Android" poster

**Explain:** "In Android you can see how much data you have used so that you don't run out of your data pack. You can also turn on Data Saver which will mean you use less data and spend less money."

**Show** trainees that they can turn on Data Saver by following the 'Turn on Data Saver in Android' poster.

**Tip:** If you turn on Data Saver some of your apps may work a little differently. If you don't like this you can turn Data Saver off just like you turned it on.

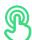

### **Activity: Battery Saving**

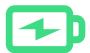

**Explain:** "When you use many apps on your Android phone it will use your phone battery. Some apps - like video - use the battery more than others and this means the phone will need charging sooner."

**Explain:** "Your Android phone can help you so that your battery lasts for longer!"

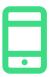

### **Get practical!**

Demonstrate how trainees can access information about their battery on their Android phone (if available).

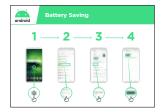

### **Show the "Turn on Battery Saver in Android" poster**

**Explain:** "In Android you can change the way your battery works so that it lasts for longer."

Show trainees that they can turn on Battery Saver by following the 'Turn on Battery Saver in Android' poster.

**Tip:** Your battery will run out much faster if it is hot, even if you are not using it. Keep your phone cool! If it is hot it may get damaged.

### **MODULE 9 - ANDROID**

INTRO / CREATING A GOOGLE ACCOUNT / PLAY STORE / CHROME / GOOGLE ASSISTANT GMAIL / COST / BATTERY SAVING / SAFETY / RECAP

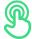

### **Activity: Safety**

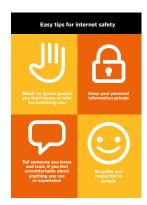

### Show the "Internet safety" poster

**Explain:** "There are many great things that you can use the internet for, but it is important to remember the internet is open to everyone around the world and so it is essential to treat it like a real-life public place (e.g. a market place) and stay safe."

**Discuss** with your trainees what these tips mean for using the internet.

Bring the tips to life by using examples that are relevant for your trainees. For example, women may be more concerned about how to prevent harassment

**Explain:** "When you download an application from Google Play, it checks it to make sure that it is safe for you to use. You must still take care when using the internet as there are other dangers."

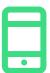

### **Get practical!**

**Explain:** "An important part of staying safe is stopping people that you don't know from using your Android phone. If they can use your phone they can access all your contacts and information."

**Explain:** "If you don't use your Android phone for some time it will turn the screen off to save the battery. It is important to create a password so that other people can't use your phone if they find it"

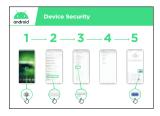

### **Show the "Device Security" poster**

**Show** trainees how they can change their device PIN by following the 'Turn on Data Saver in Android' poster.

**Tip:** If you prefer to make a pattern on the screen rather than use numbers, you can change to make this happen in the same place you change your PIN.

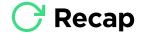

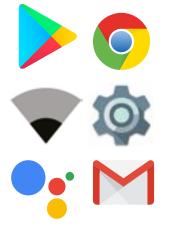

### Play the Android icon game

Demonstrate how trainees can access information about their battery on their Android phone (if available).

Hold up each Android icon, one at a time (Play Store, Chrome, Wi-Fi, Settings, Google Assistant, Gmail)

- Ask "What application is this?"
- Ask trainees which app they have enjoyed using the most
- Explain to your trainees what each icon is if they are not sure (ask if they need support)
- **Give small rewards** (e.g. sweets) for correct answers and stick the icons on the wall afterwards to help remind your trainees what they are.

**Discuss** with your trainees what they have learned about Android.

- "What have you learned about setting up an Android phone?"
- "What are apps? Where do you download them?" What apps are you interested in?"
- "How do you access Google Assistant? What can you use it for?"
- "How can you save money on data?"
- "How can you help make your battery last longer?"
- "What are some ways you can make your Android phone more secure?"
- "What uses could you have for it in your work life?"

### **Next Level**

If you reach the end of the session and have extra time:

**Ask:** "Do you have any further questions about Android?"

**Ask:** "What else would you like to know about the mobile internet?"

Some more advanced features you can discuss with your trainees include:

- "How can you "make more space" inside your phone?"
- "How can you create your own network to share your mobile data with other people?"
- "How can you change your privacy and security settings in Chrome?"
- "How can you use Google Maps to get directions?"

**Show** trainees how to download additional apps from the Google Store. Choose an application that you use yourself.

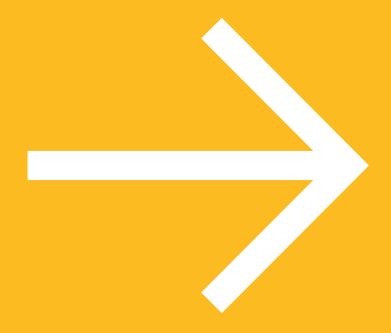

## Posters Cut-outs And Info-sheets

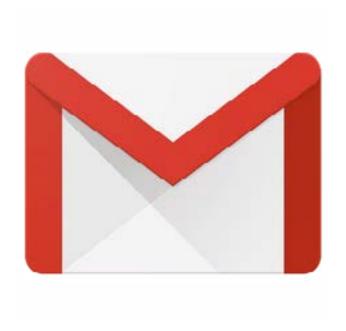

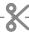

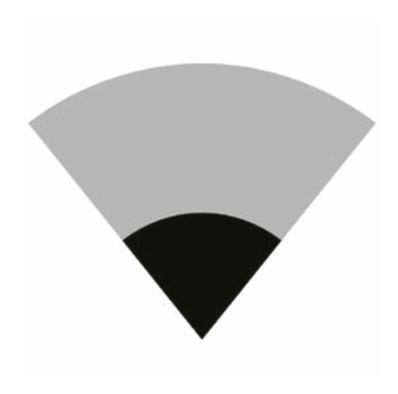

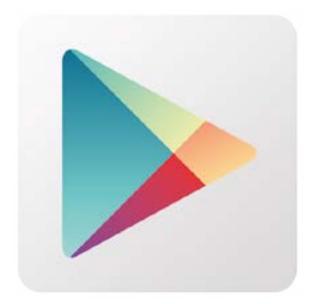

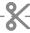

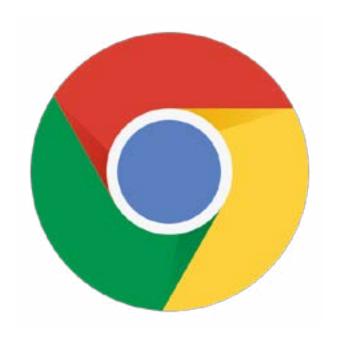

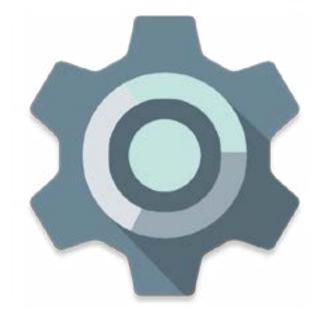

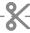

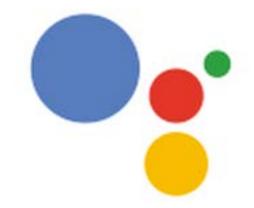

### android

### Downloading an App on Play Store

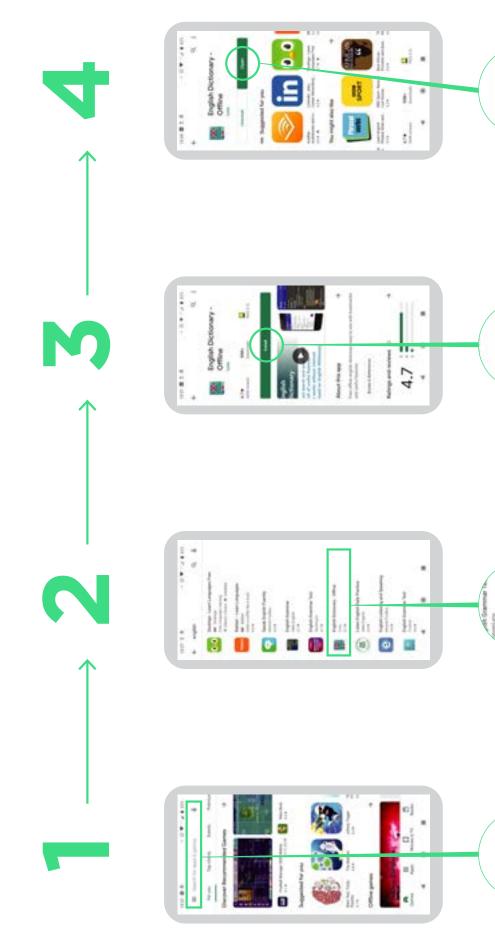

Search for apps & games

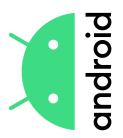

### Google account Create

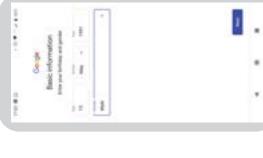

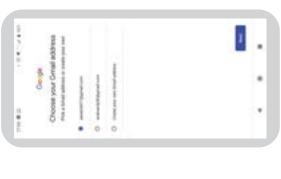

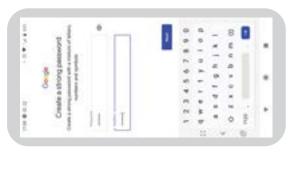

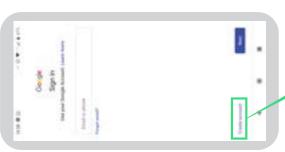

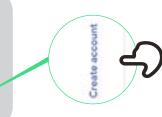

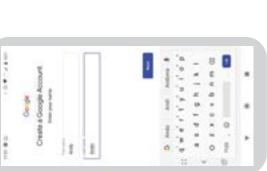

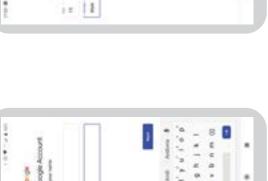

### android

### Connecting to a Wi-Fi network

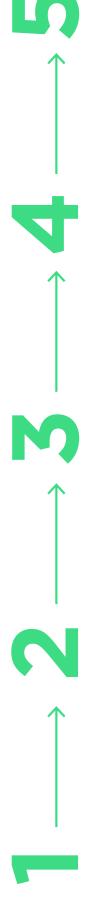

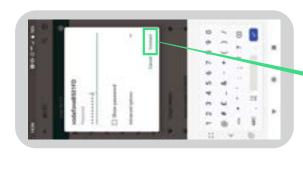

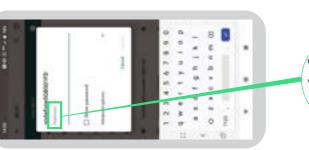

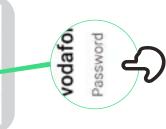

Connect

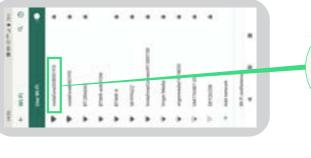

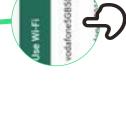

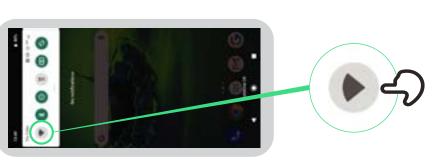

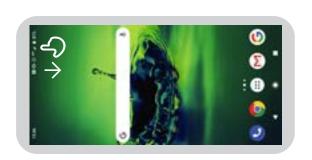

# How to use Chrome

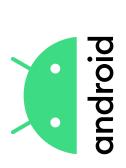

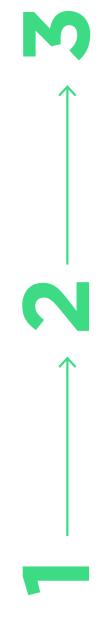

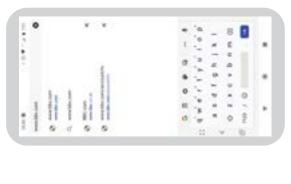

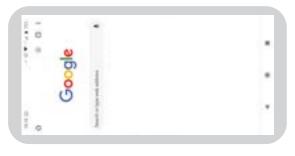

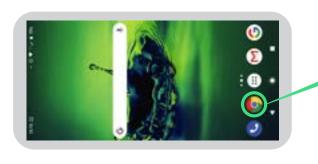

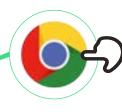

## Sending an email on Gmail

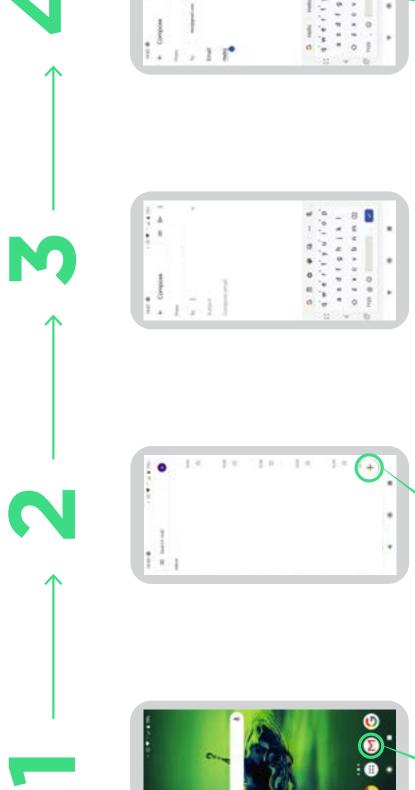

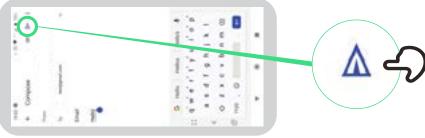

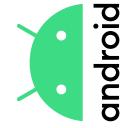

## Data Saver

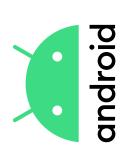

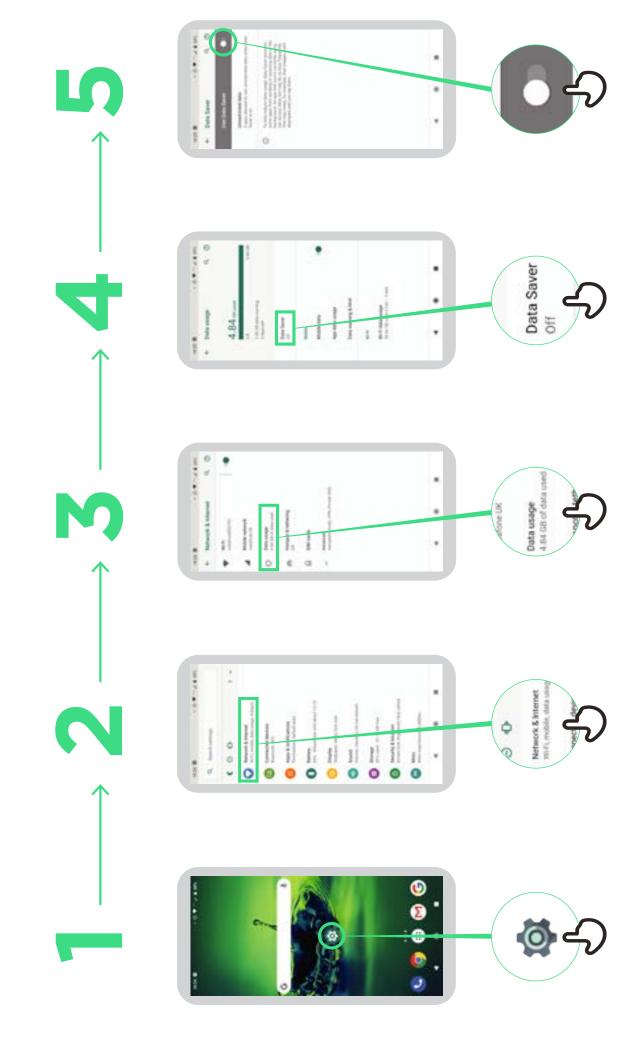

## **Battery Saving**

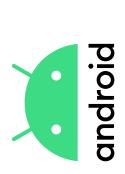

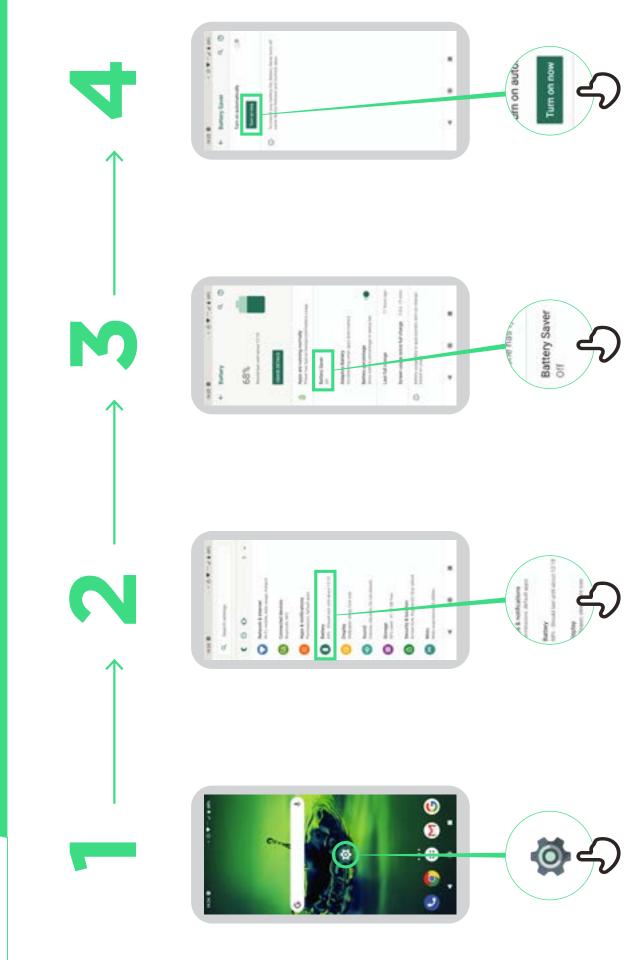

## **Device Security**

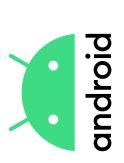

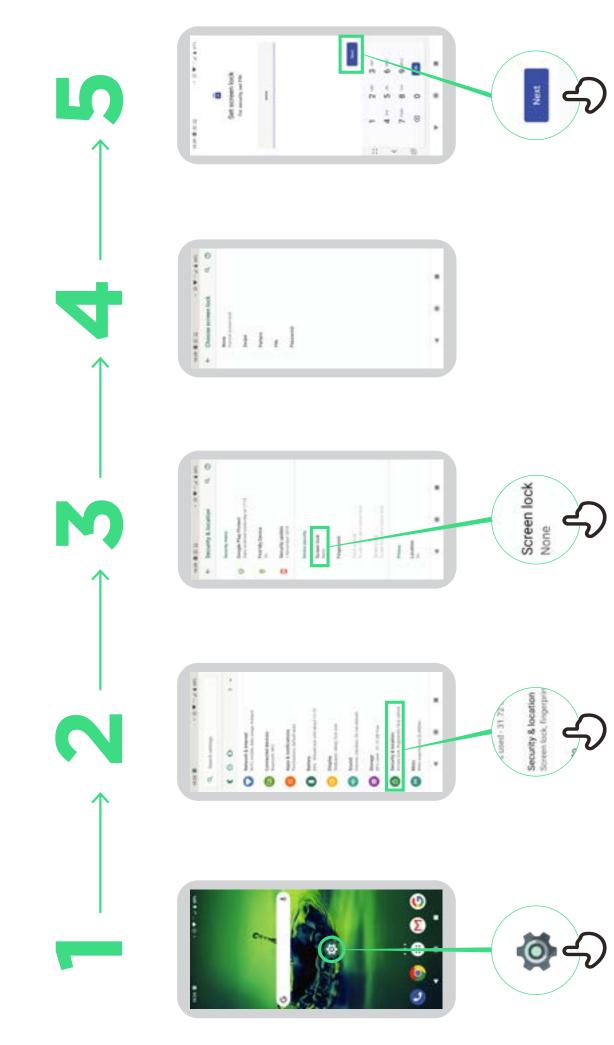

## **Google Assistant**

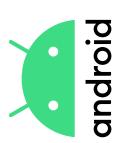

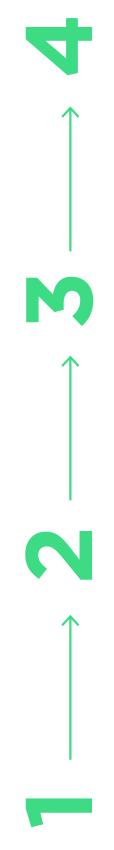

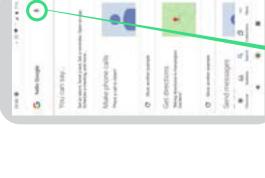

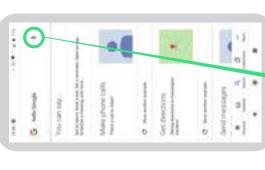

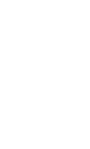

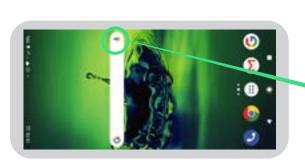

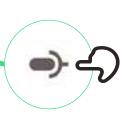

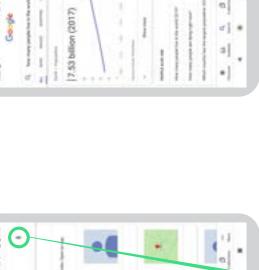